# **UNIST 통합 주거관리시스템**

사용자 매뉴얼

㈜엠아이티소프트

# **목 차**

### **1. 입사신청 방법**

**2. 선발결과 확인 방법**

**3. 입금유예 신청 방법**

**4. 메이트 매칭 방법**

**5. 호실 선택 방법**

**6. 대관 신청 방법**

**7. 기혼자숙소 신청 방법**

**8. 마이페이지**

# **1. 입사신청 방법(모집일정조회 및 선택)**

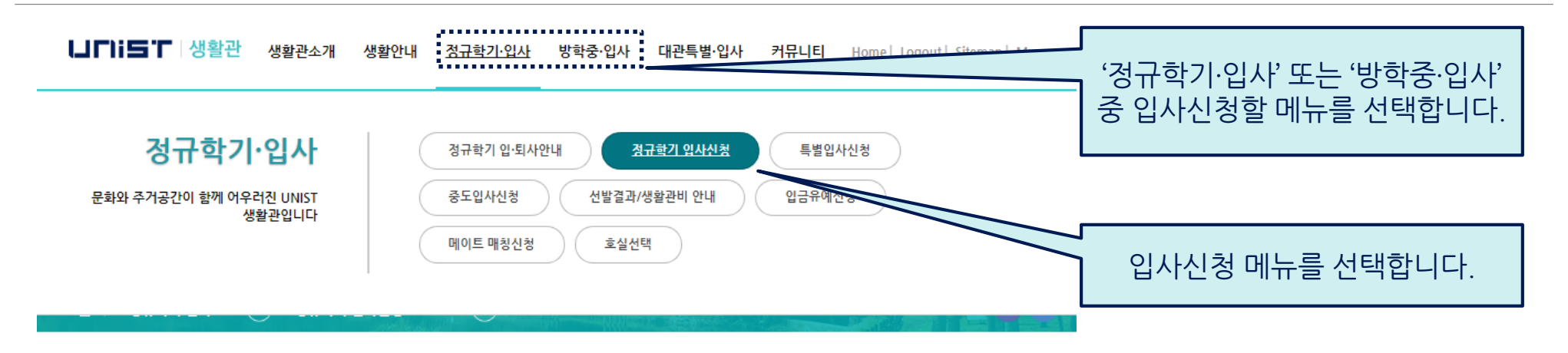

### 정규학기 입사신청

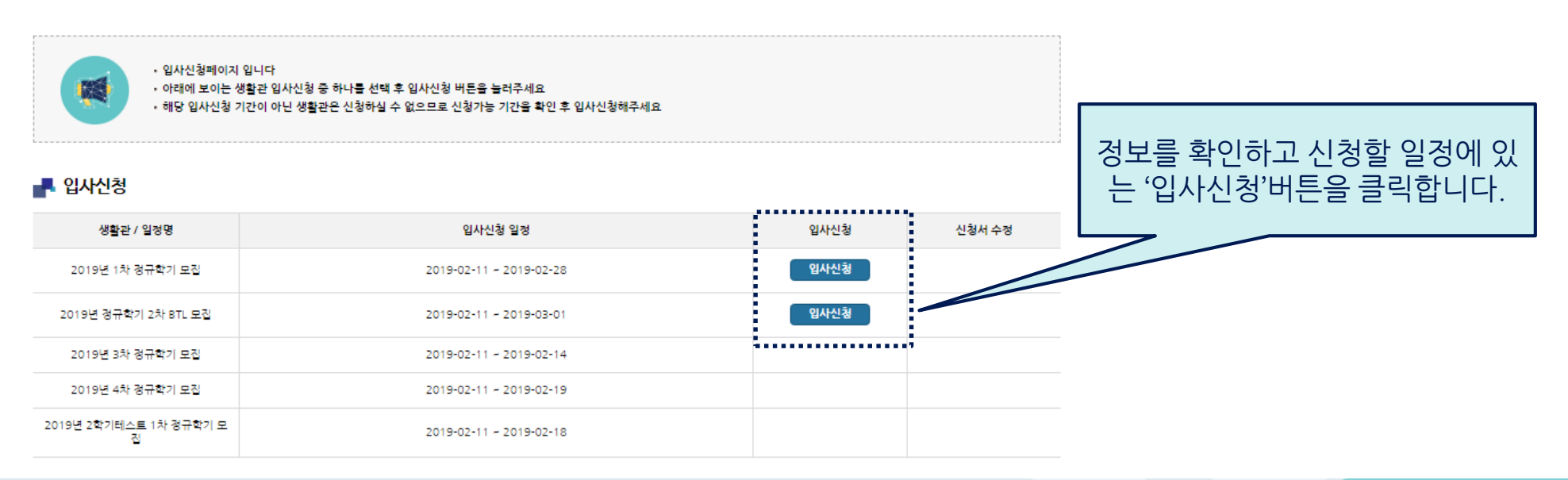

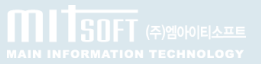

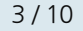

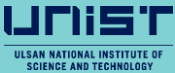

**MITSOFT** (주)엠아이티소프트

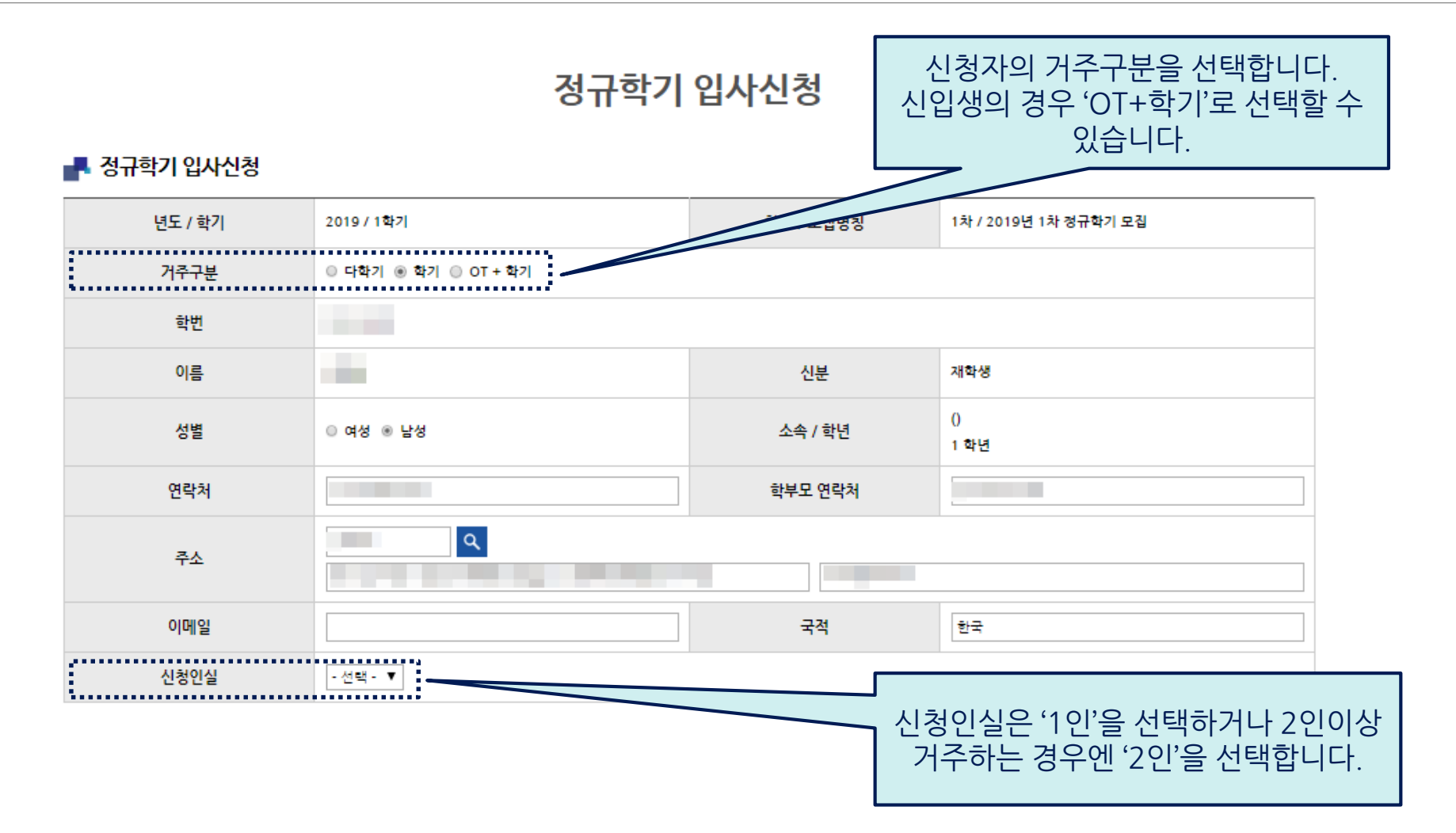

※ 작성완료 후 하단에 '개인정보 수집 및 이용'과 '개인정보 제3자 이용 동의'에 동의하고 신청서를 제출합니다.

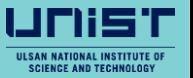

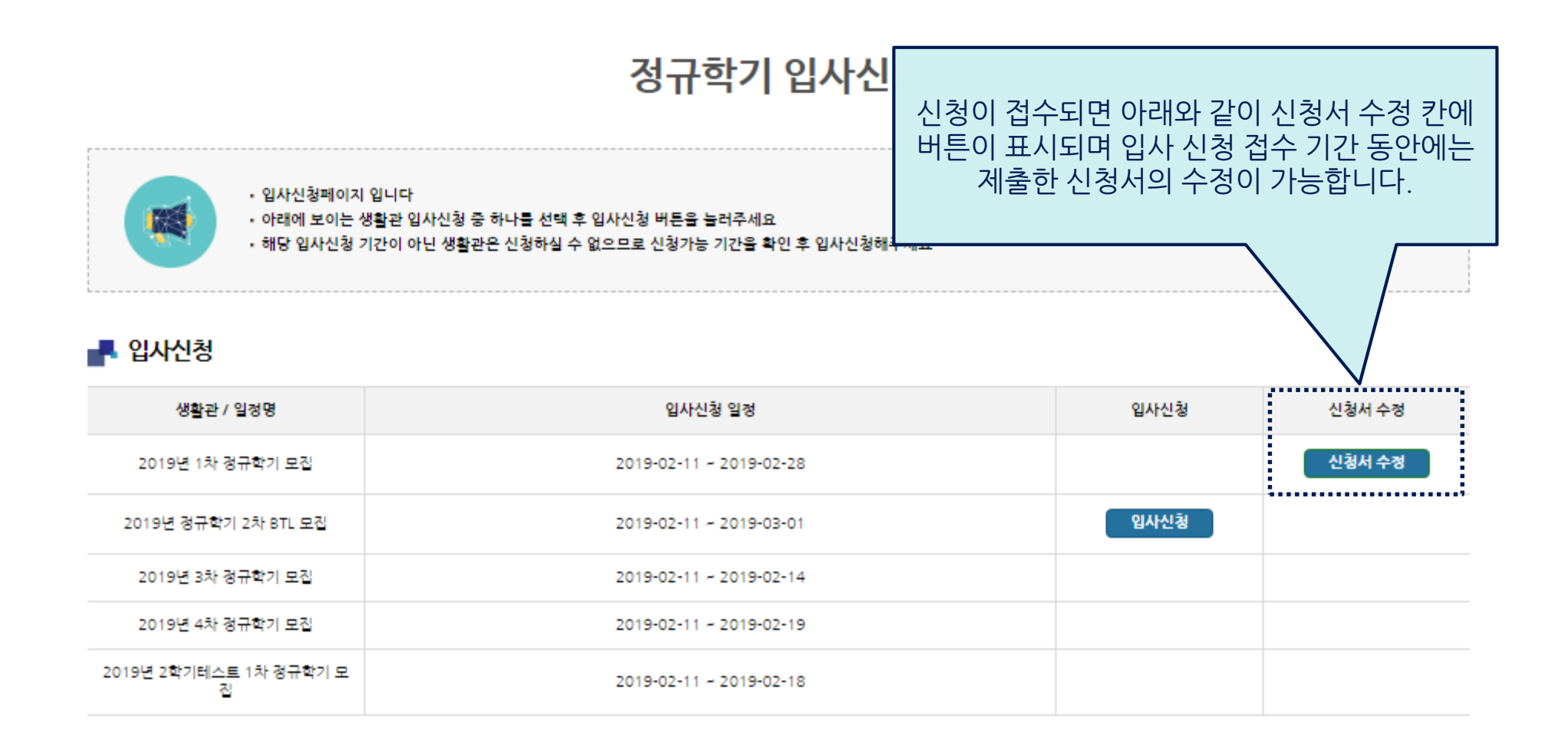

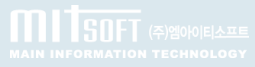

ш

# **1. 입사신청 방법(접수 확인 및 수정, 신청 취소)**

#### 정규학기 입사신청

#### ■ 정규학기 입사신청

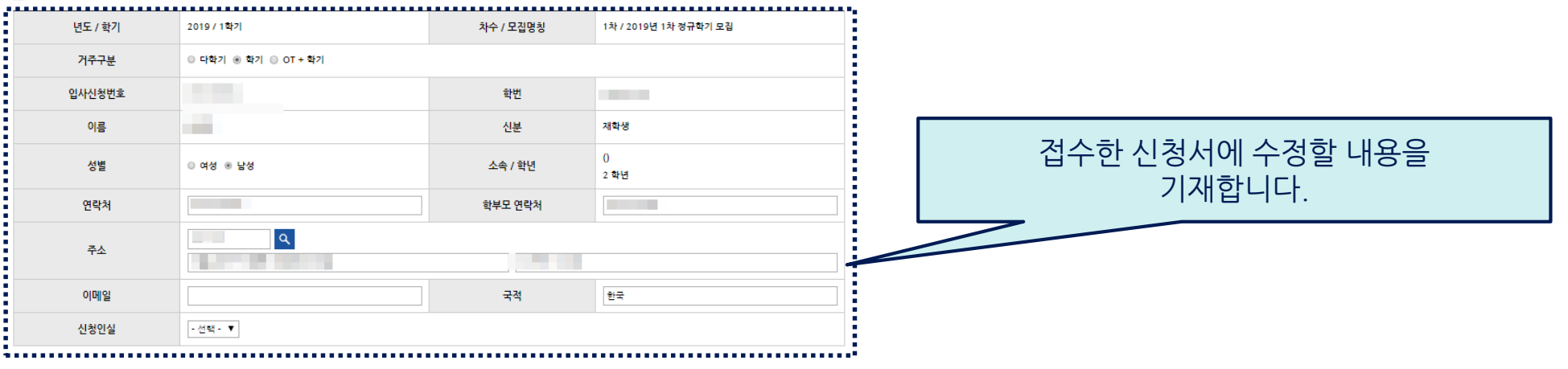

■ 개인정보 수집·이용에 관한 사항

- 개인정보 제3자 제공 동의서

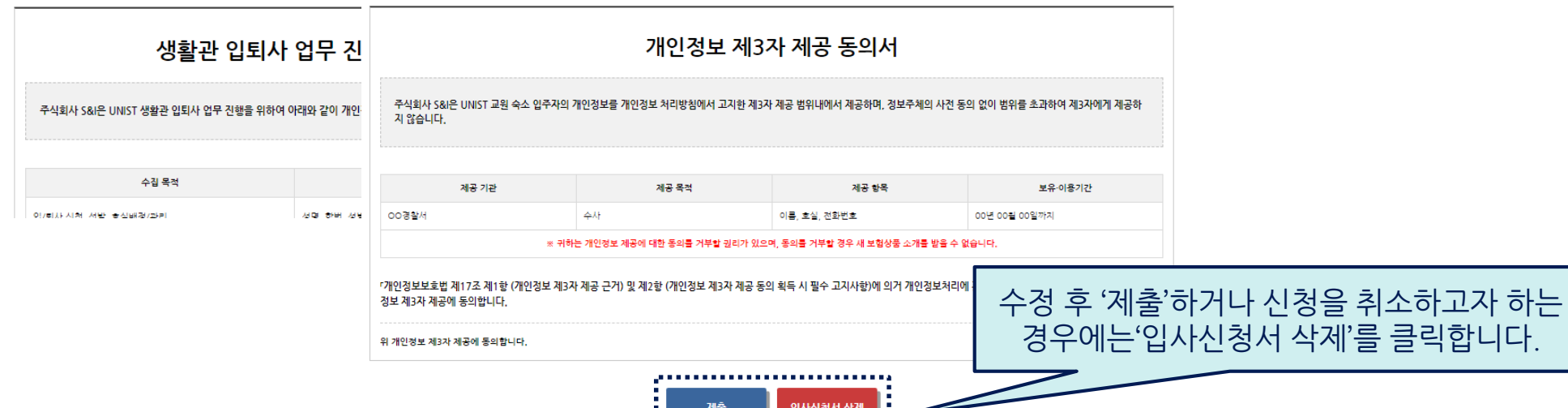

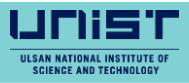

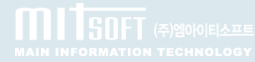

# **2. 선발결과 확인 방법**

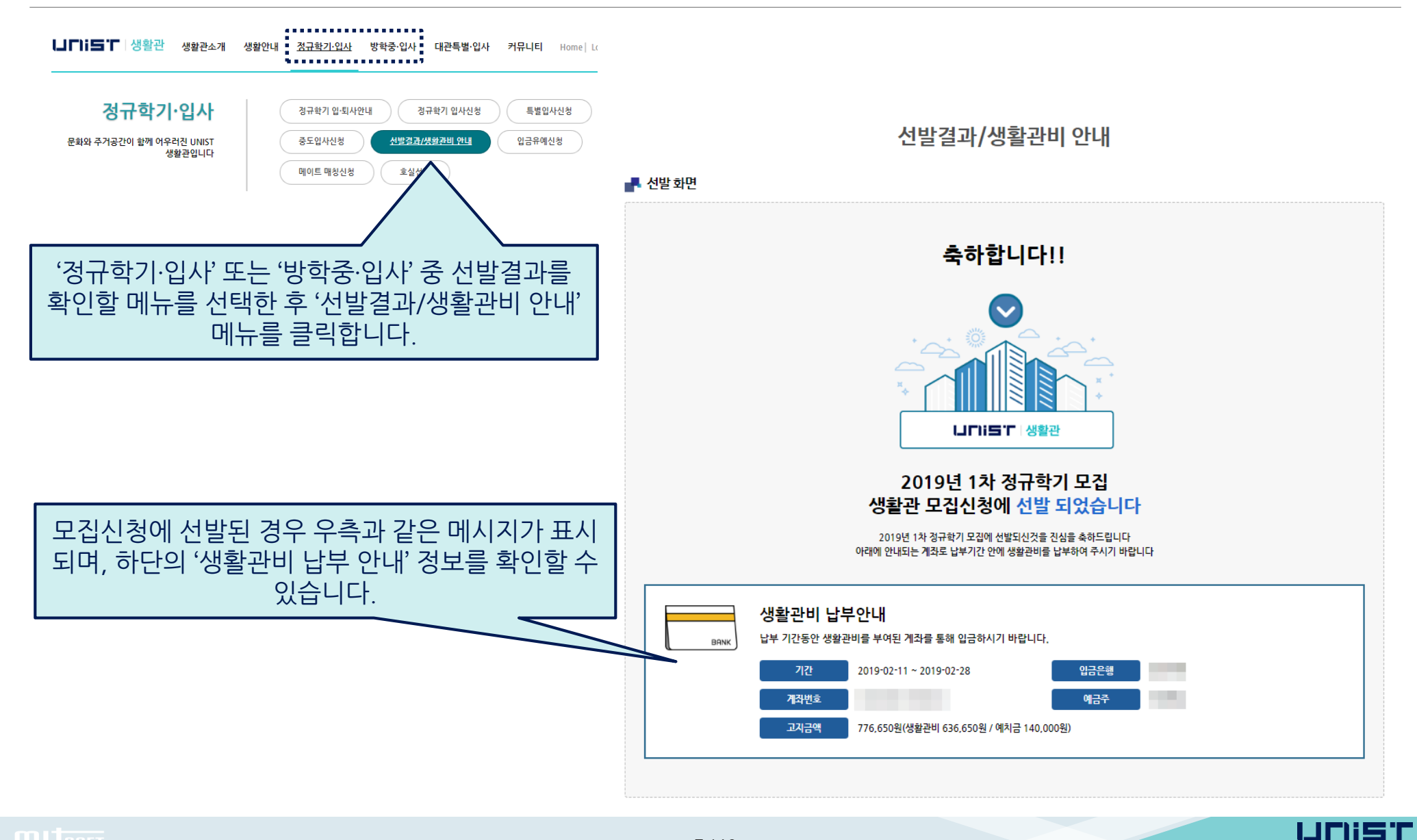

**MITSOFT** (\*) 2000 ELALE

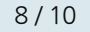

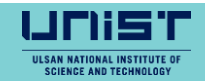

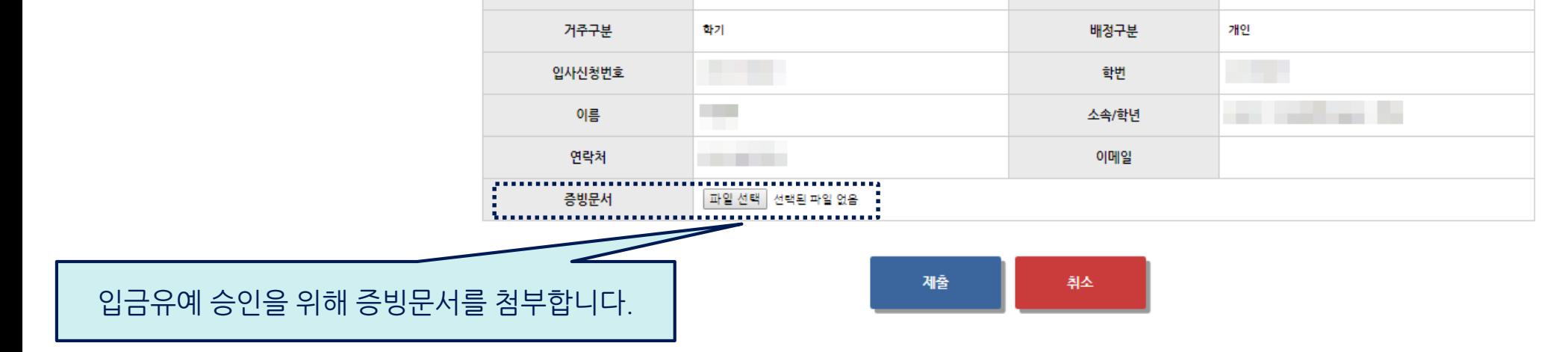

2019년 1학기

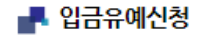

년도/학기

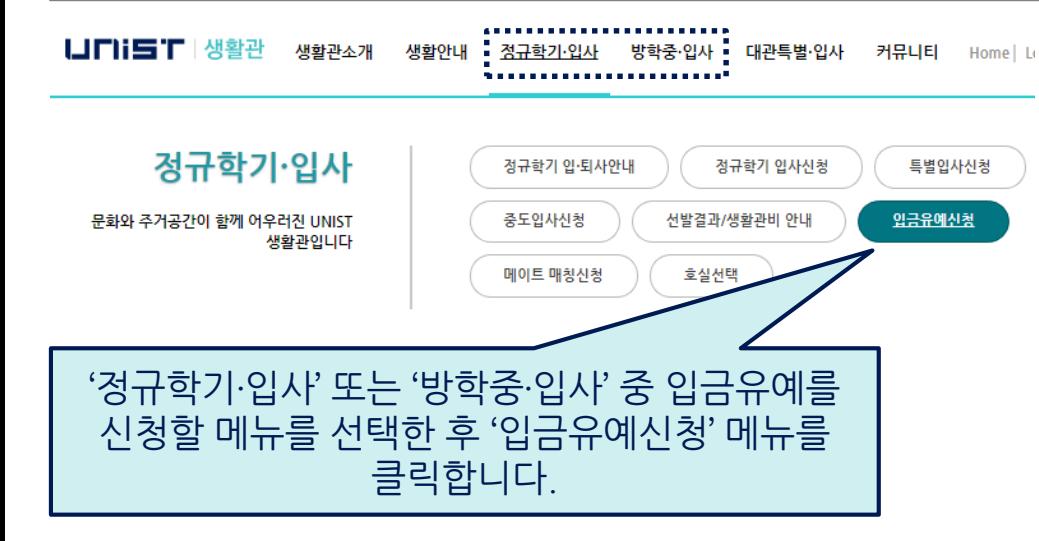

**3. 입금유예 신청 방법**

### 입금유예신청

모집구분

일반입사

# **4. 메이트 매칭 방법(메이트 신청)**

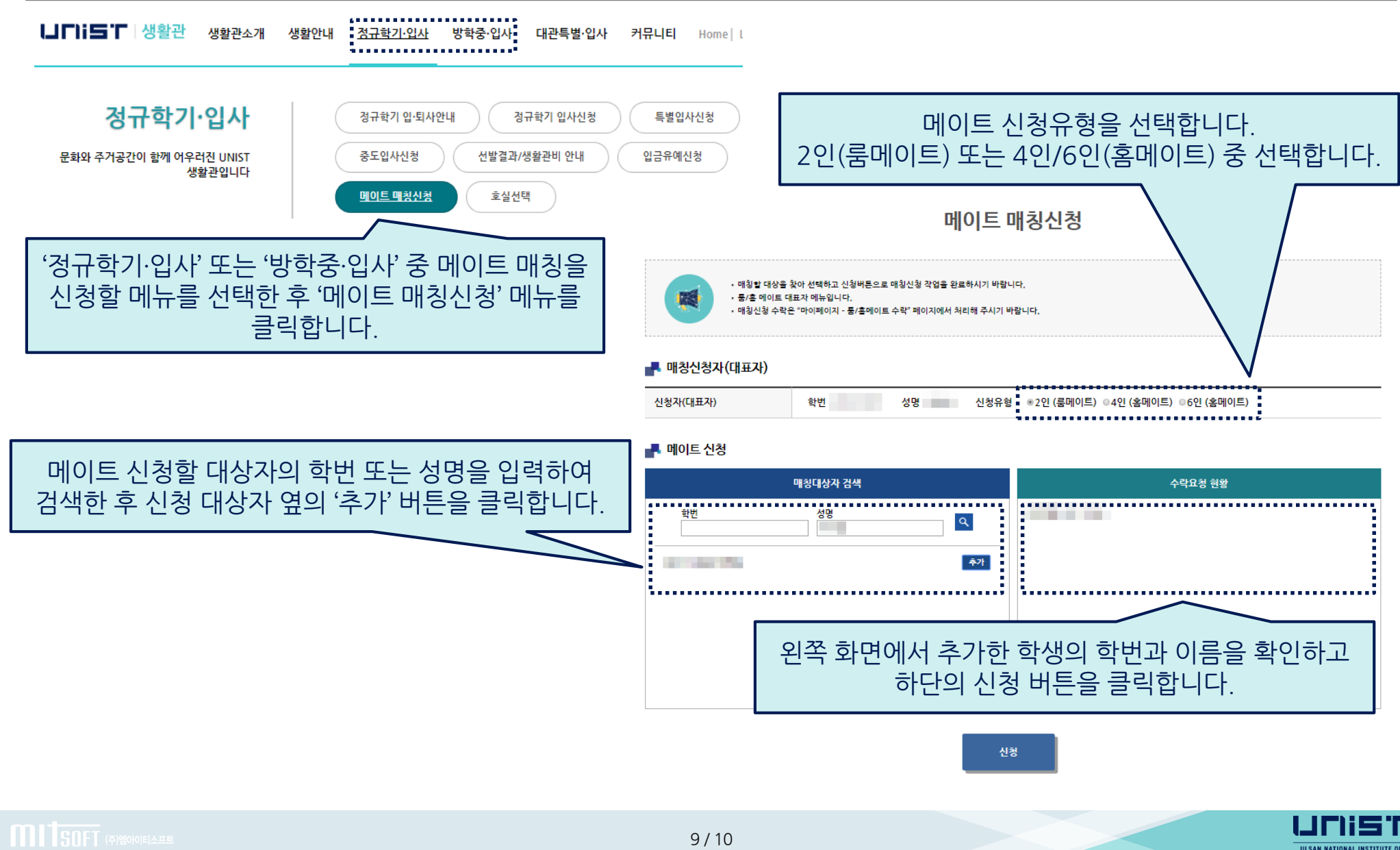

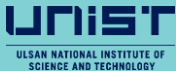

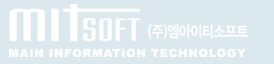

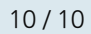

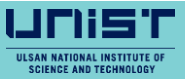

### ※ 메이트 매칭이 완료되지 않으면 거주할 호실 선택이 불가능합니다.

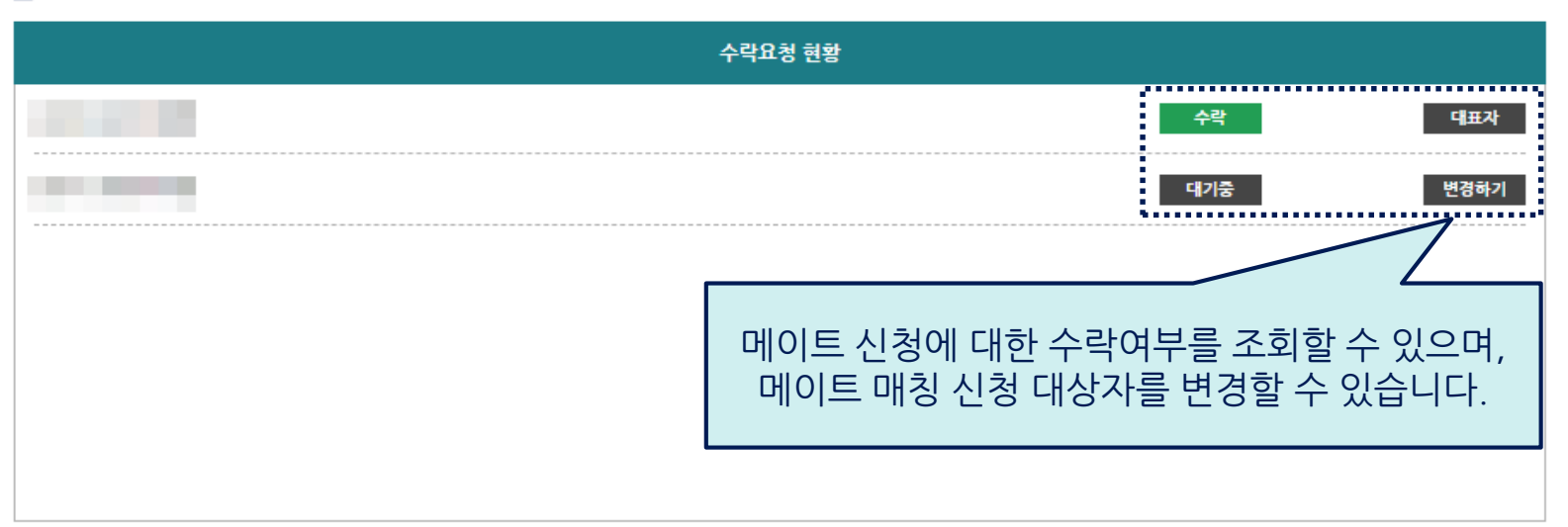

#### ▄▙ 메이트 신청

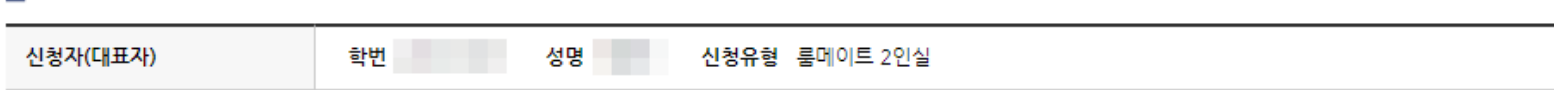

#### ■ 매칭신청자(대표자)

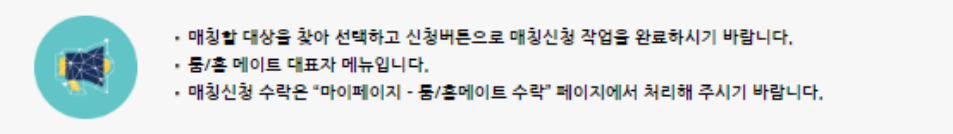

### 메이트 매칭신청

# **4. 메이트 매칭 방법(메이트 매칭 확인)**

### 룸/홈메이트 수락

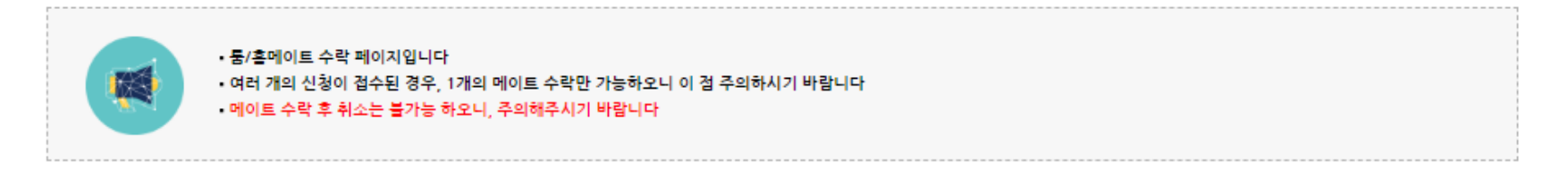

#### ■ 룸/홈메이트 요청현황

**MITSOFT** (2) 2000 ELANE

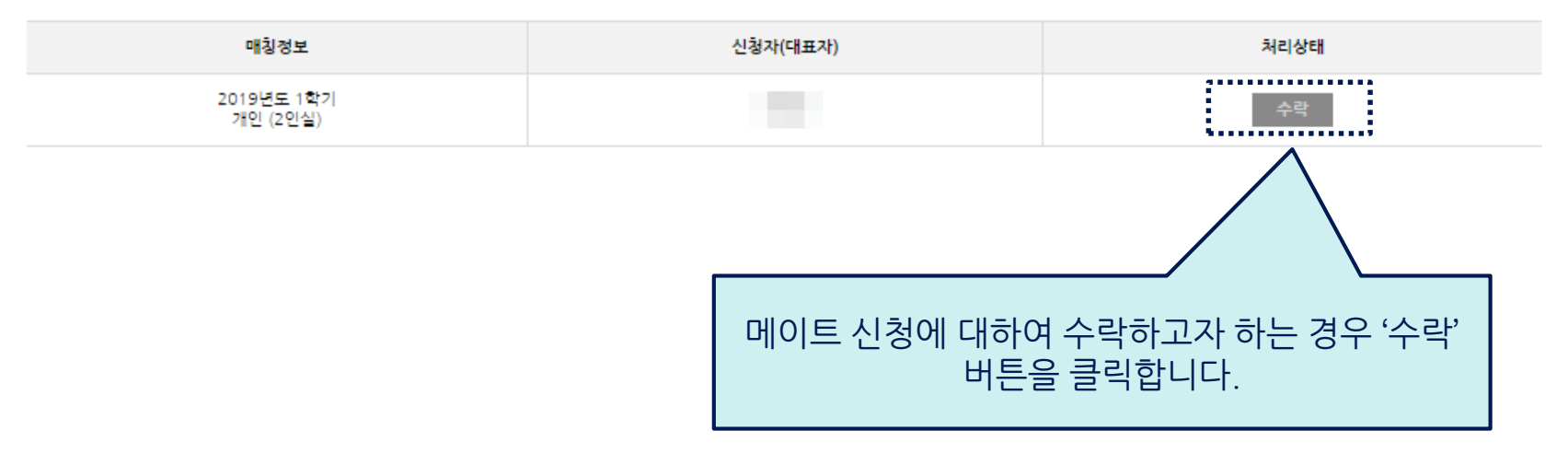

※ 메이트 신청 요청이 여러건인 경우 원하는 신청자(대표자)의 요청을 선택하여 수락합니다. ※ 메이트 매칭을 원하지 않는 경우 본인이 원하는 호실을 선택하면 자동으로 거절됩니다.

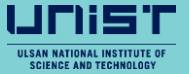

# **5. 호실 선택 방법(호실 선택)**

**MITSOFT** 

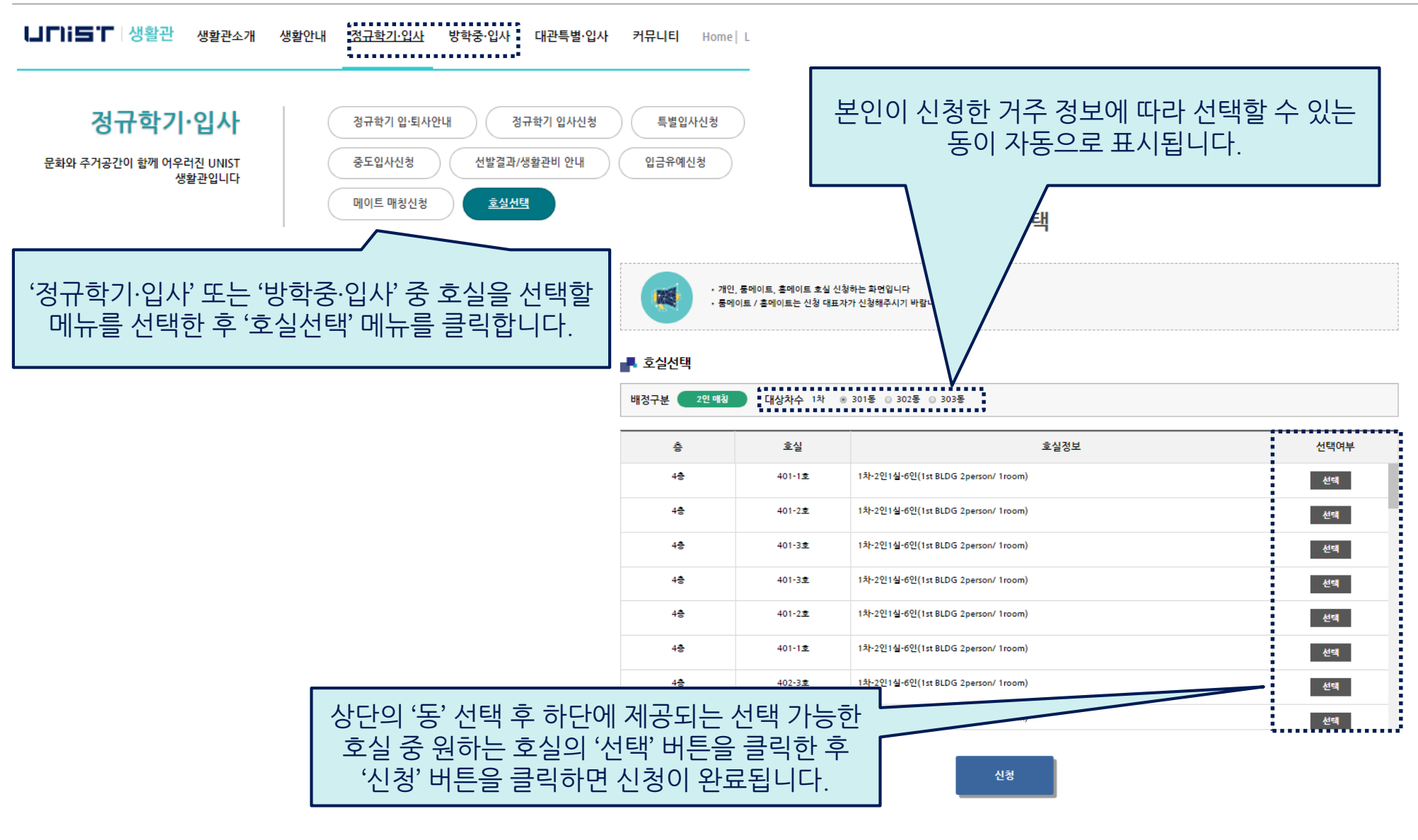

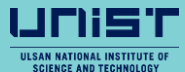

# **5. 호실 선택 방법(호실 선택 완료)**

**MITSOFT** (주)엠아이티소프트

호실선택

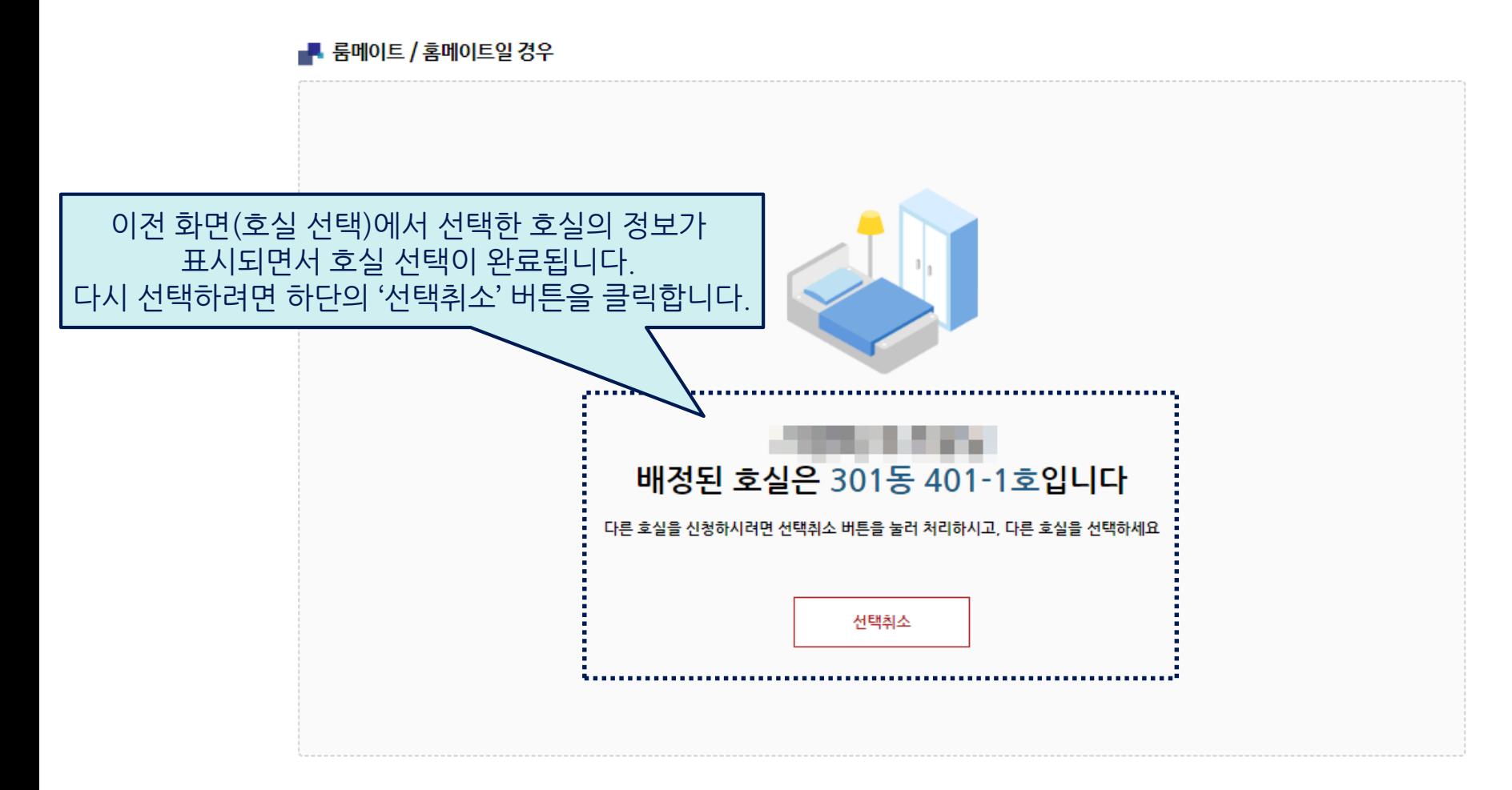

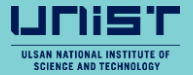

# **6. 대관 신청 방법**

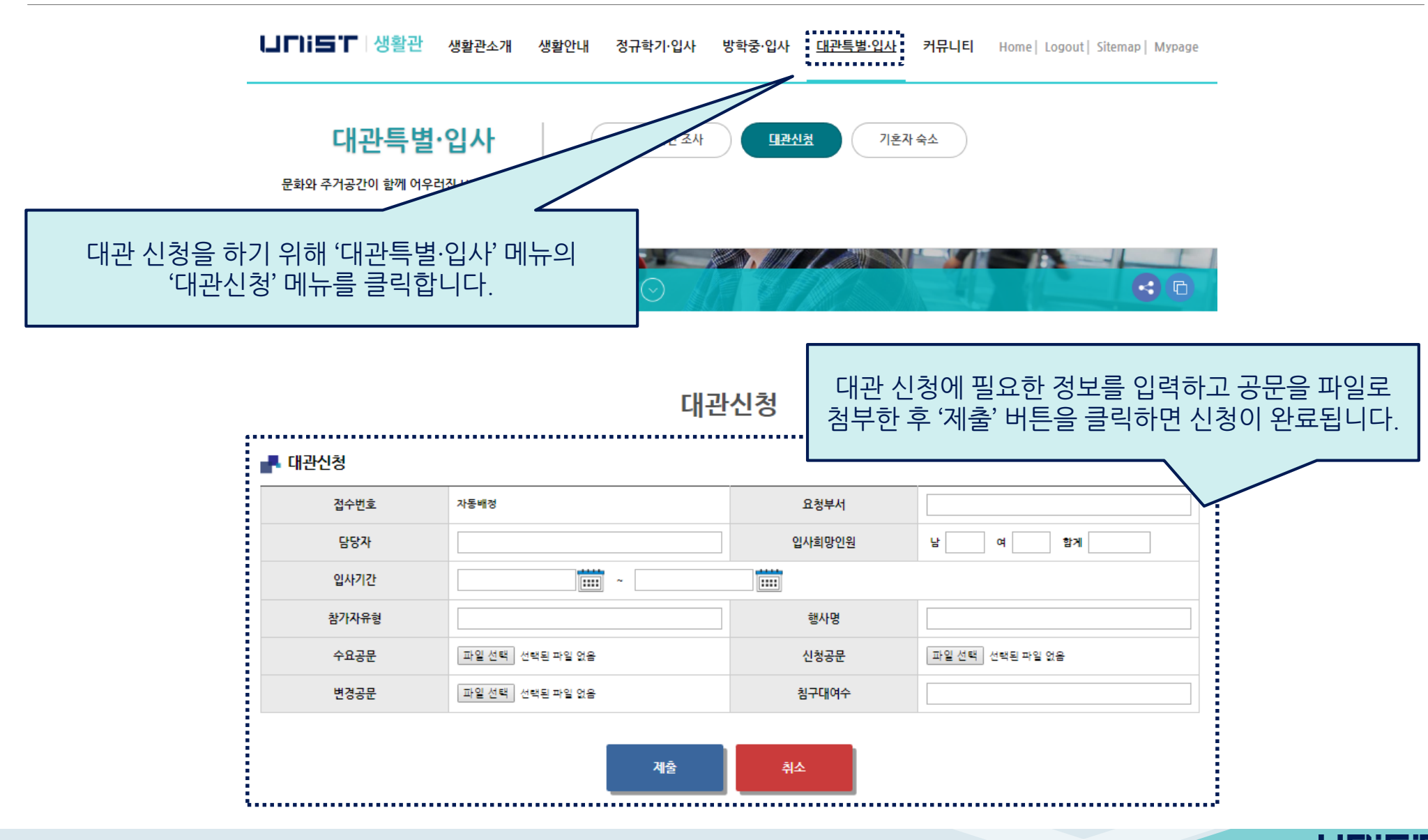

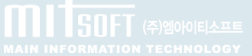

# **7. 기혼자 숙소 신청 방법**

**MITSOFT** (\*) 2000 ELALE

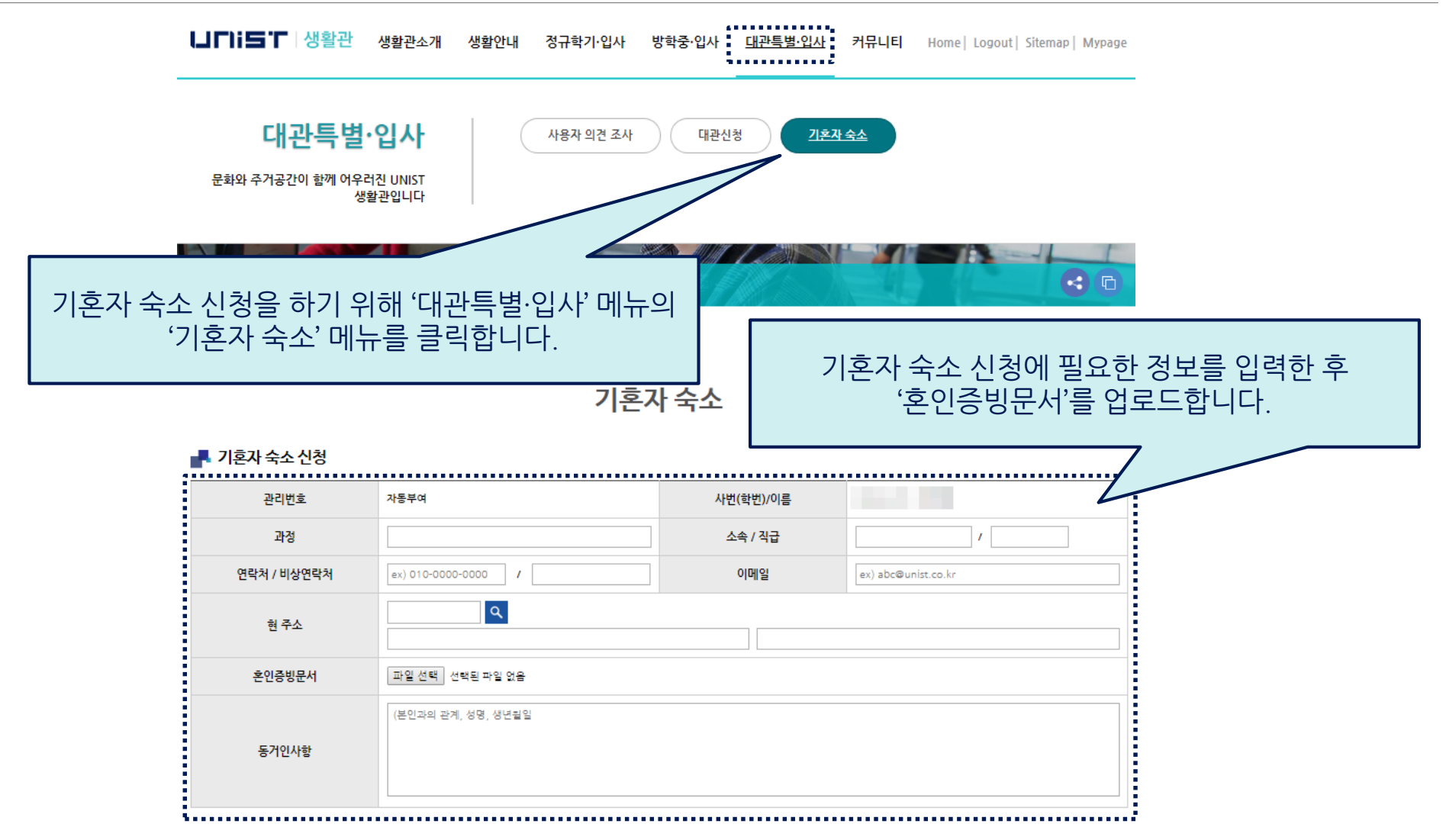

※ 작성완료 후 하단에 '개인정보 수집 및 이용'과 '개인정보 제3자 이용 동의'에 동의하고 신청서를 제출합니다.

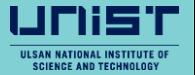

# **8. 마이페이지(거주자정보 조회)**

거주자정보

• 마이페이지 거주자 정보입니다 顧 • 거주자 정보를 확인 하실 수 있습니다

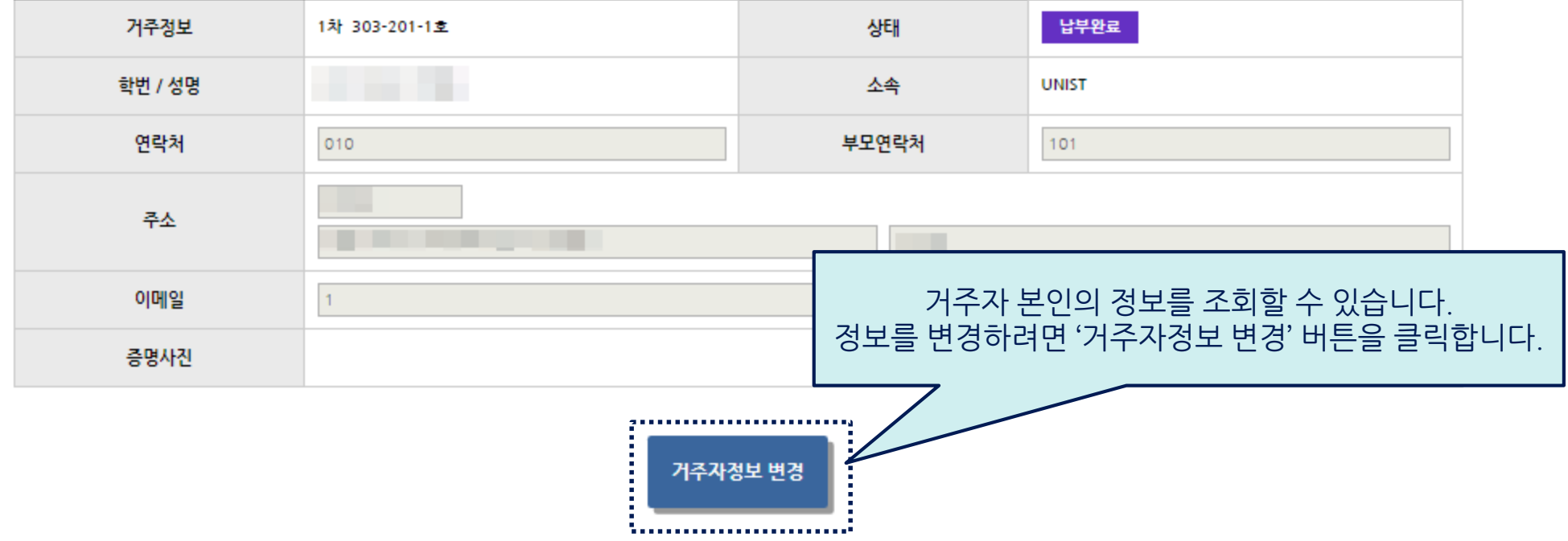

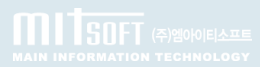

UCI

# **8. 마이페이지(거주자정보 수정)**

### 거주자정보

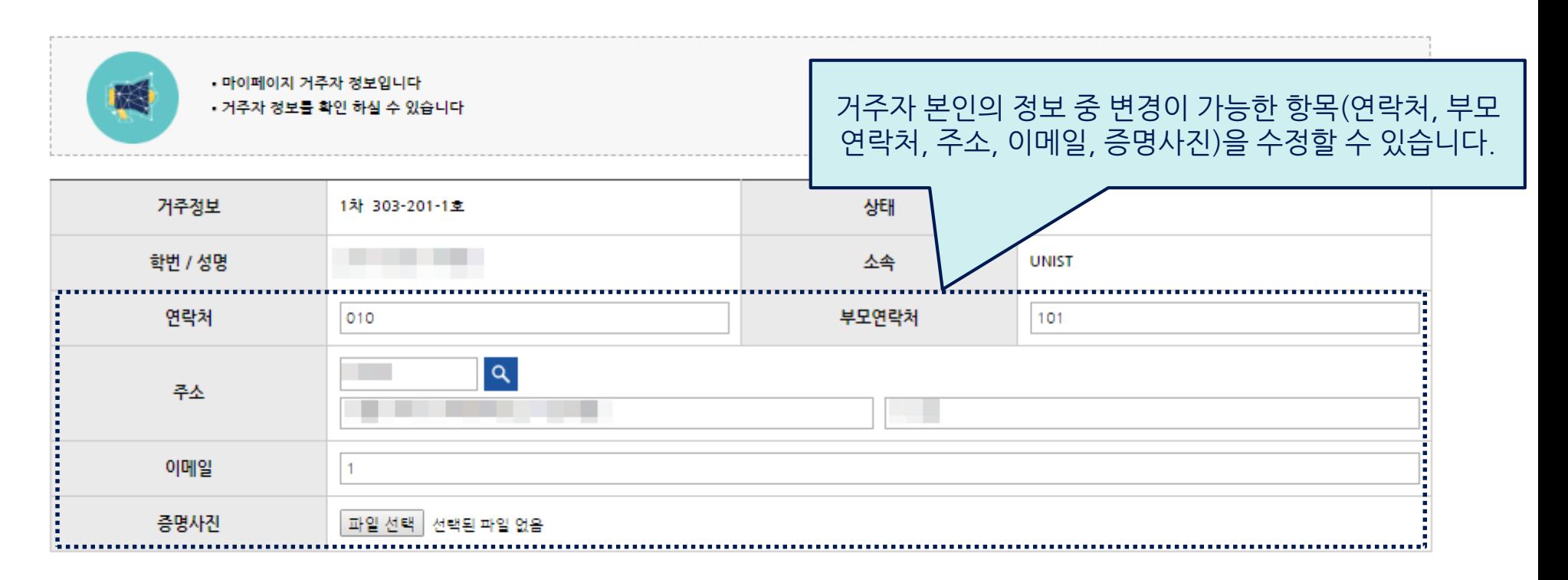

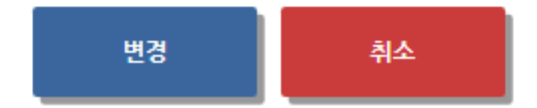

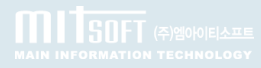

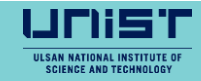

# **8. 마이페이지(증명서 발행-문서종류선택)**

### 증명서발행

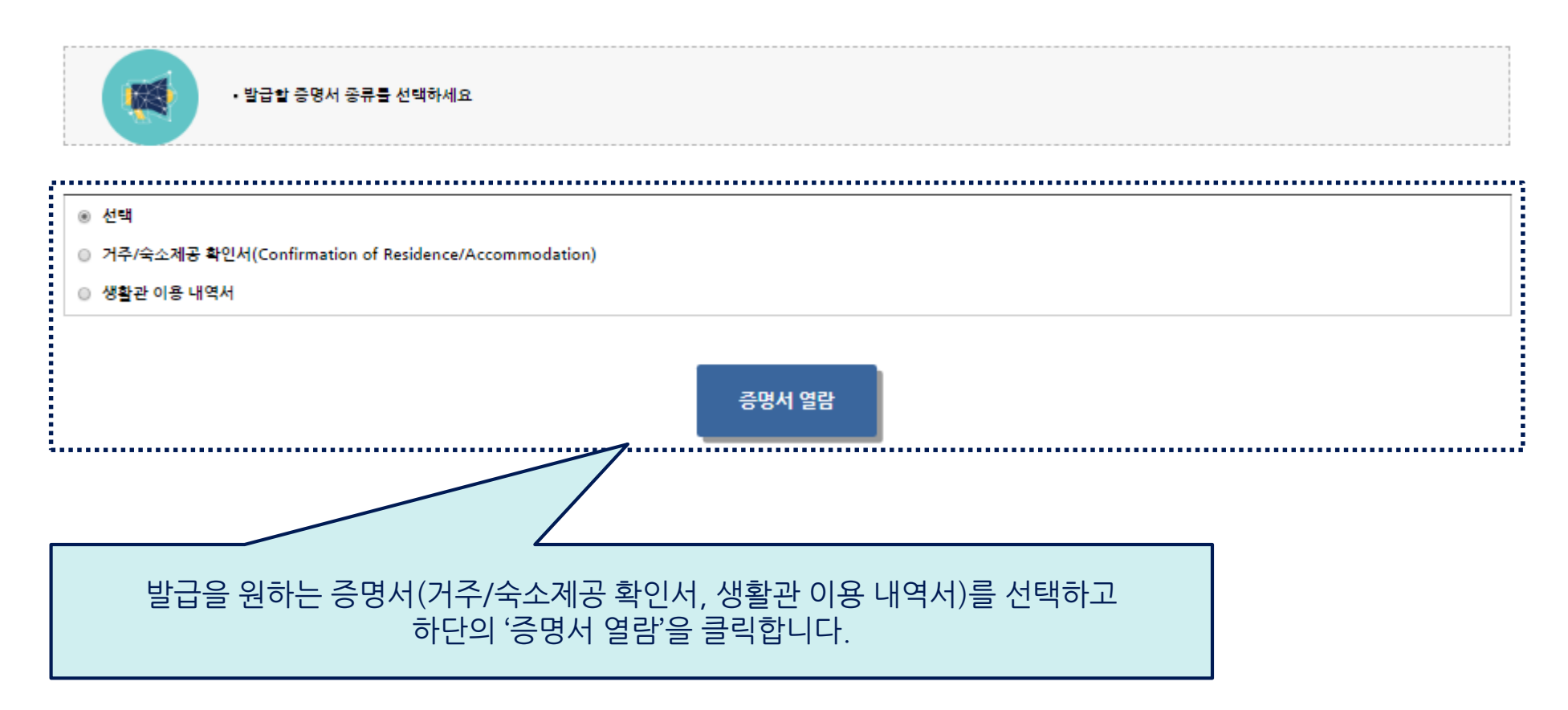

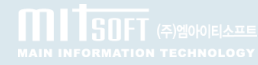

ULSAN NATIONAL INSTITUTE OF

# **8. 마이페이지(증명서 발행-거주/숙소제공 확인서 발행)**

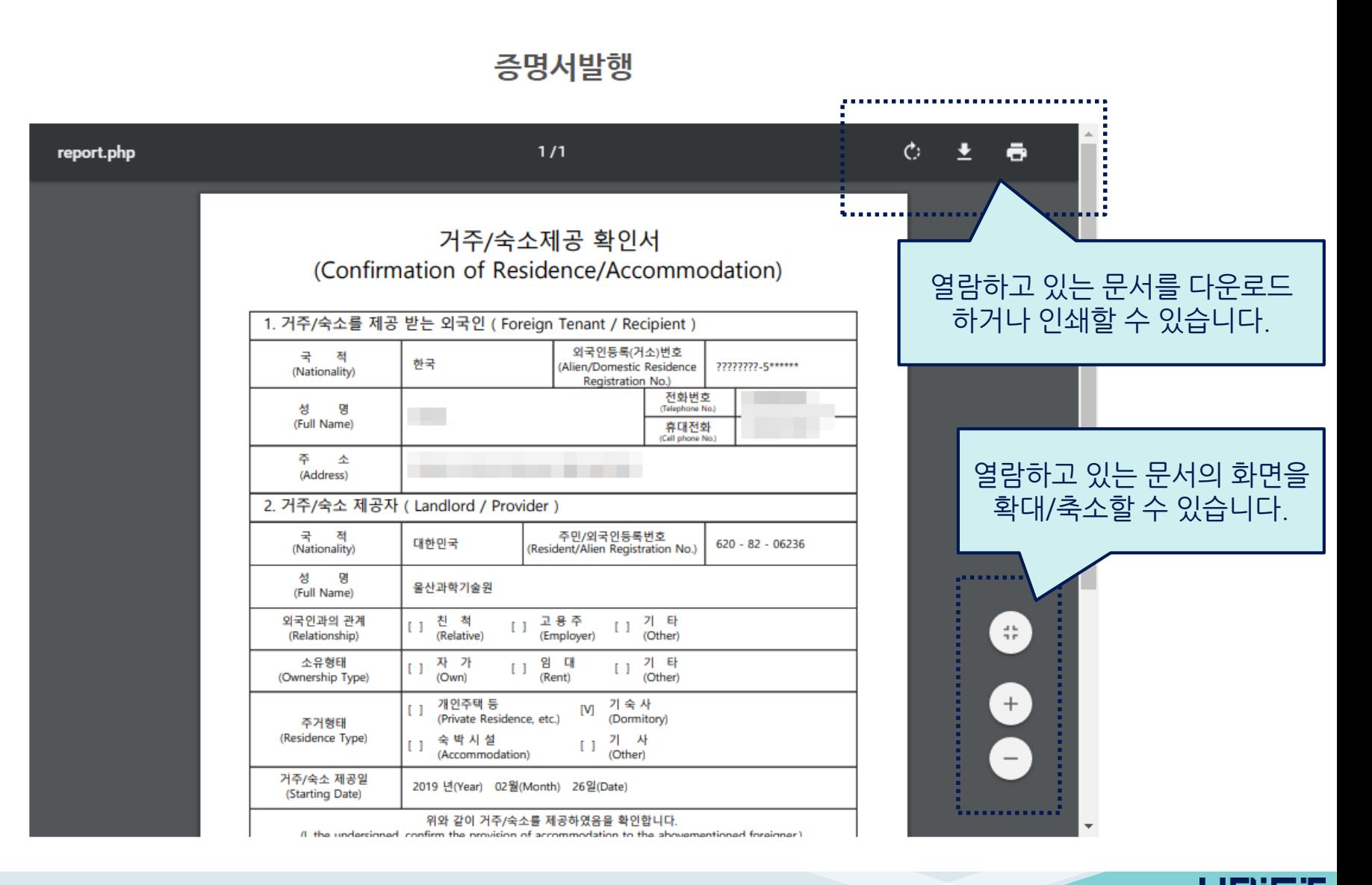

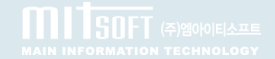

# **8. 마이페이지(증명서 발행-생활관 이용 내역서 발행)**

report.php

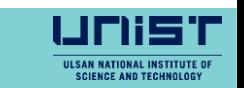

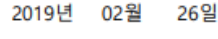

**DOMESTICES** 

munter

#### 위와 같이 생활관을 이용하고 있음을 증명합니다.

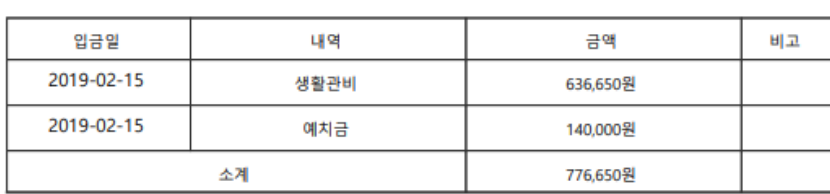

#### ■ 생활관비 납입내역

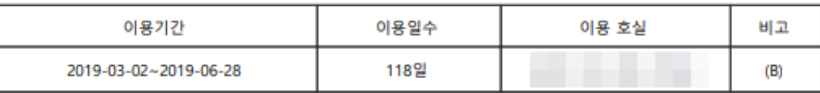

#### ■ 이용 세부 내역

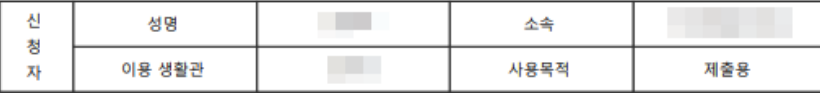

### 생활관 이용 내역서

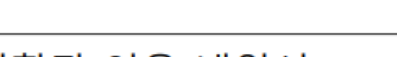

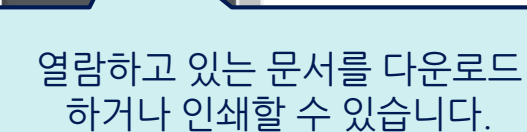

,,,,,,,,,,,,,,,,,,,,,,,,,,,,

Ł

ē

 $\frac{d\mathbf{E}}{d\mathbf{r}}$ 

 $+$ 

 $\mathcal{C}$ 

열람하고 있는 문서의 화면을 확대/축소할 수 있습니다.

증명서발행

 $1/1$ 

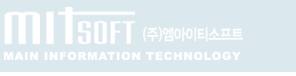

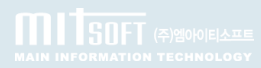

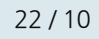

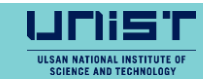

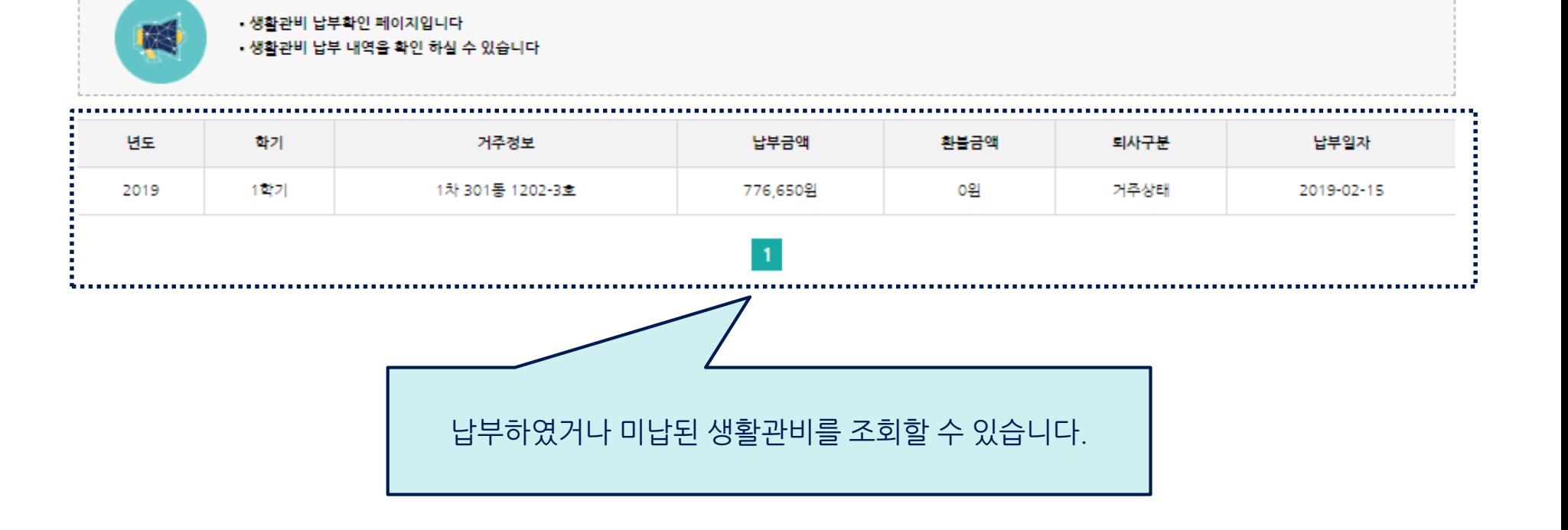

### 생활관비 납부확인

### 룸/홈메이트 수락

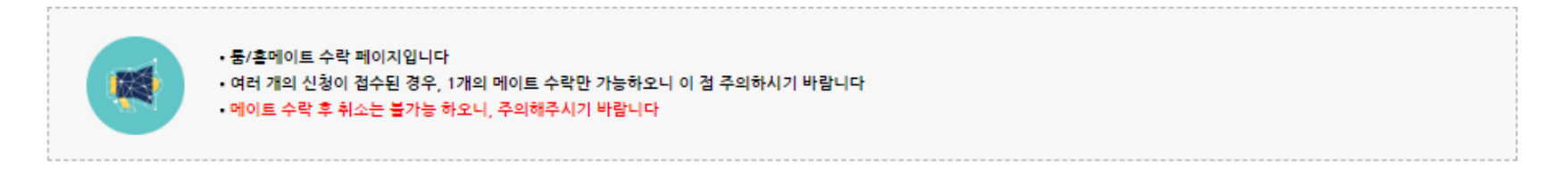

#### ■ 룸/홈메이트 요청현황

**MITSOFT** (2) 2010 ELANDER

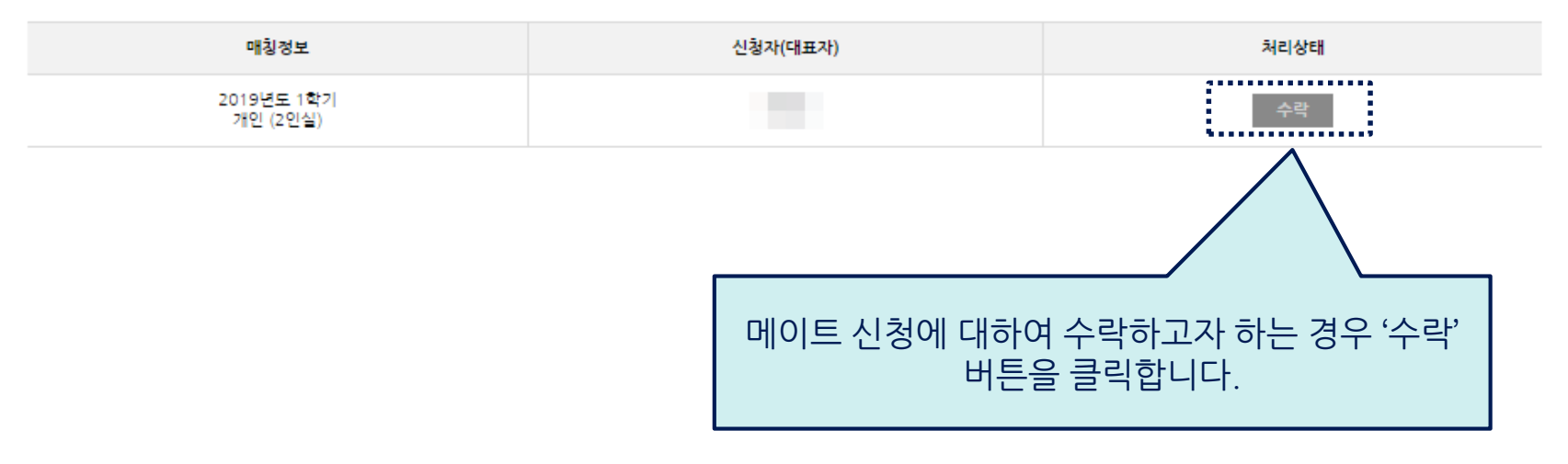

※ 메이트 신청 요청이 여러건인 경우 원하는 신청자(대표자)의 요청을 선택하여 수락합니다. ※ 메이트 매칭을 원하지 않는 경우 본인이 원하는 호실을 선택하면 자동으로 거절됩니다.

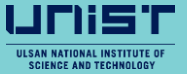

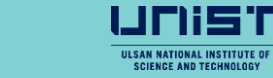

※ 선발대상자가 건강진단서 제출을 하지 않은 상태에서는 룸메이트 신청이나 방 선택을 할 수 없습니다.

25 / 10

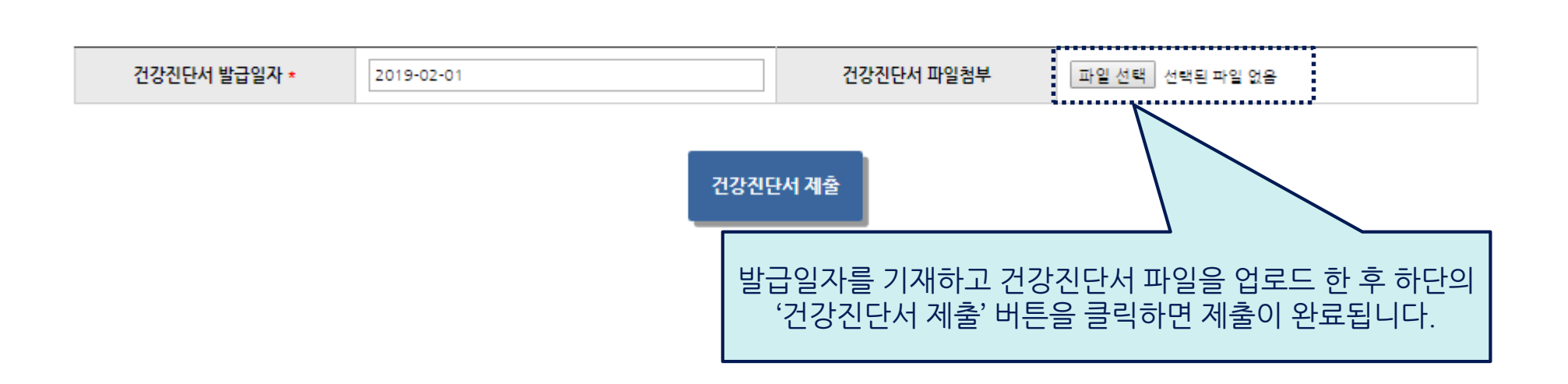

### 건강진단서 제출

## **8. 마이페이지(건강진단서 제출)**

전

• 건강진단서 제출을 해주시기 바랍니다

•• 는 필수입력사항이므로 꼭 입력해주시기 바랍니다.

# **8. 마이페이지(수도광열비 고지/납부 확인)**

**MITSOFT** (2) 2000 ELATE

수도광열비 고지/납부 확인

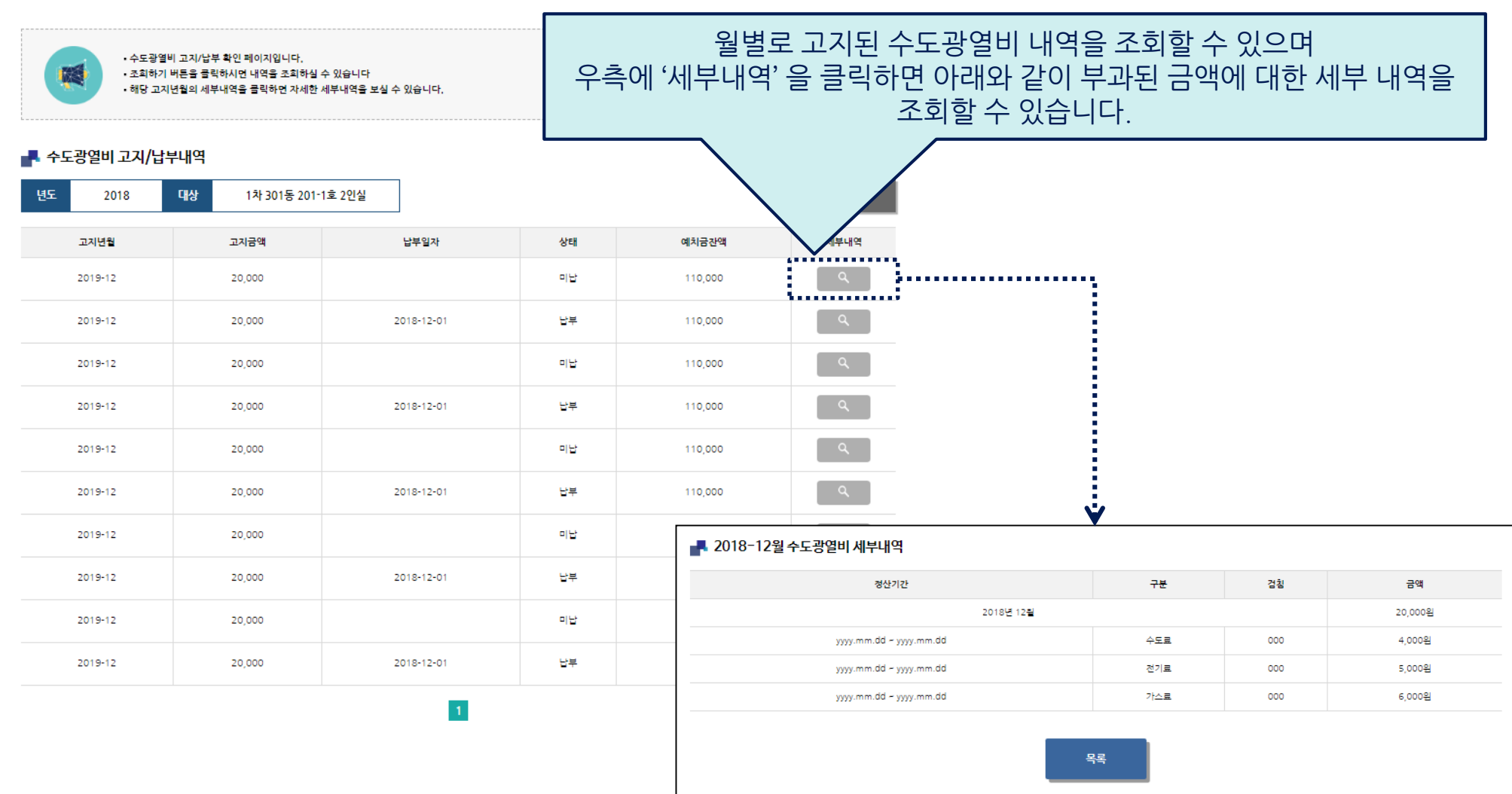

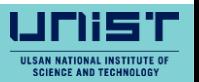

26 / 10

# **8. 마이페이지(상**·**벌점 조회)**

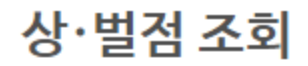

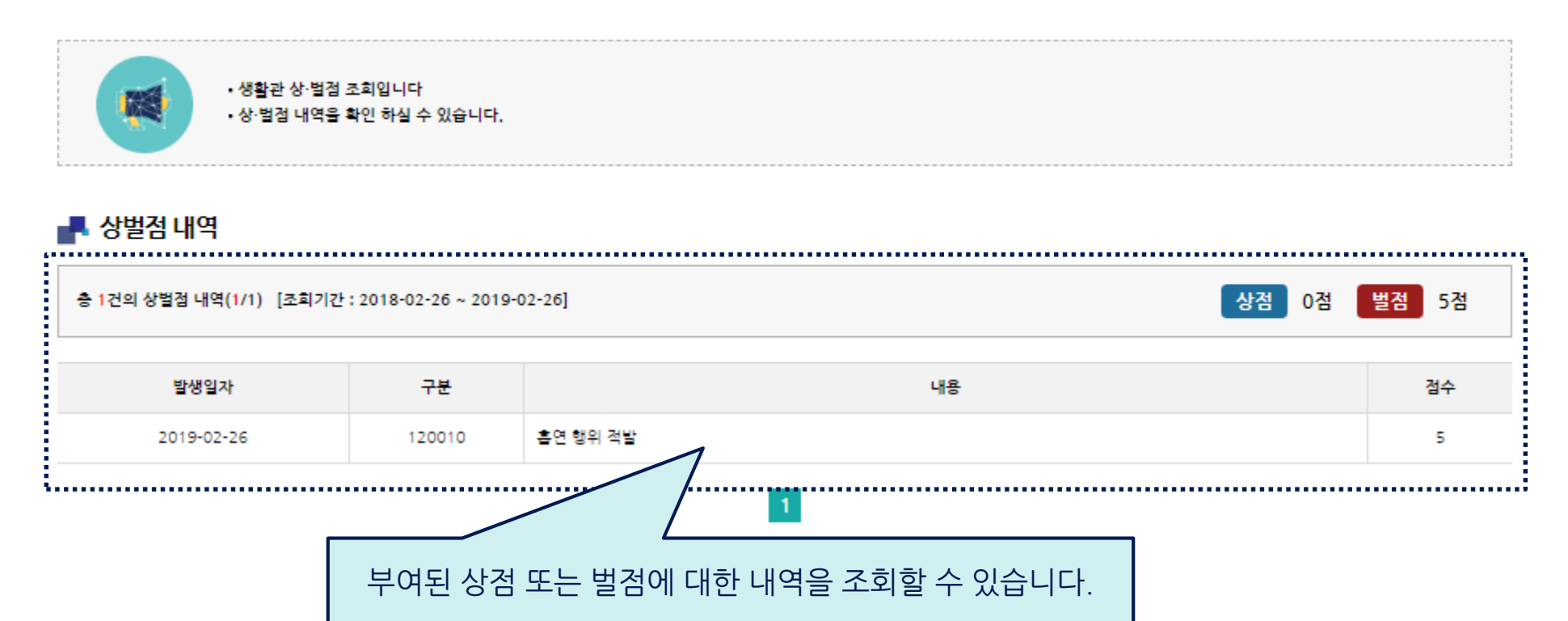

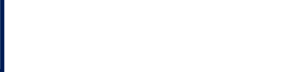

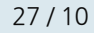

# **8. 마이페이지(상담신청/확인-상담신청)**

### 상담신청/확인

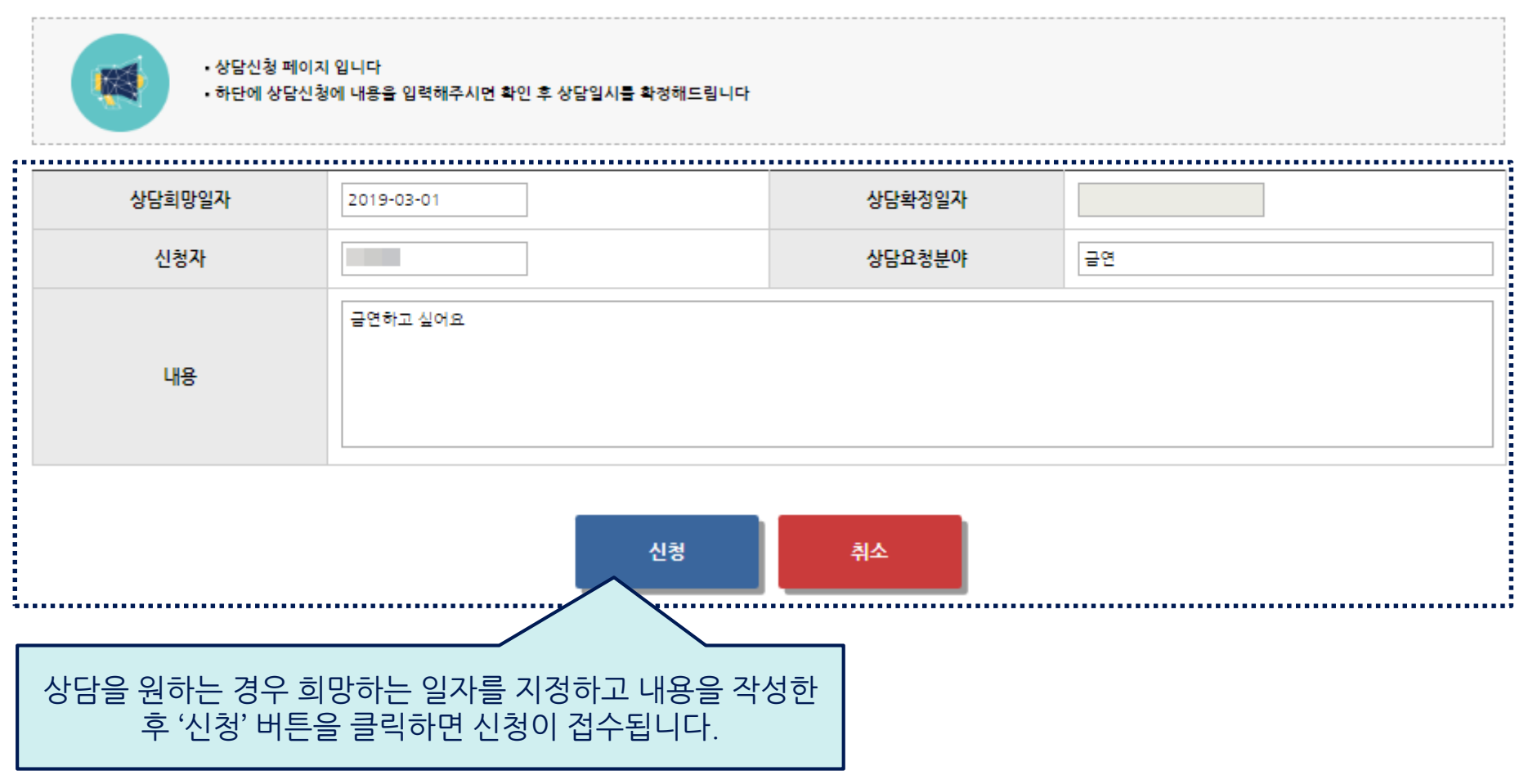

ШПi

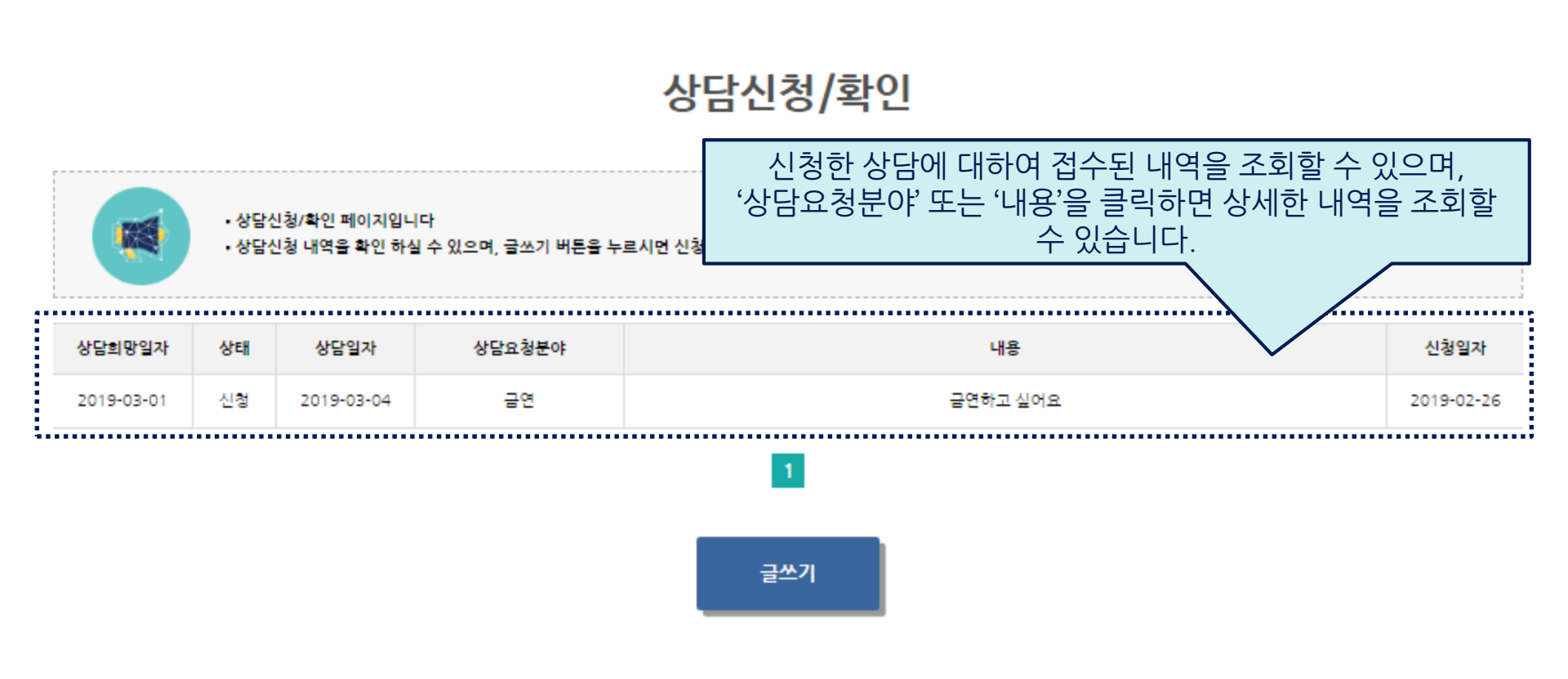

※ 상담 신청 접수된 내역 조회 시 신청 내용을 수정하거나 삭제도 가능합니다.

1 I E

**퇴사신청** 

#### ■ 퇴사신청

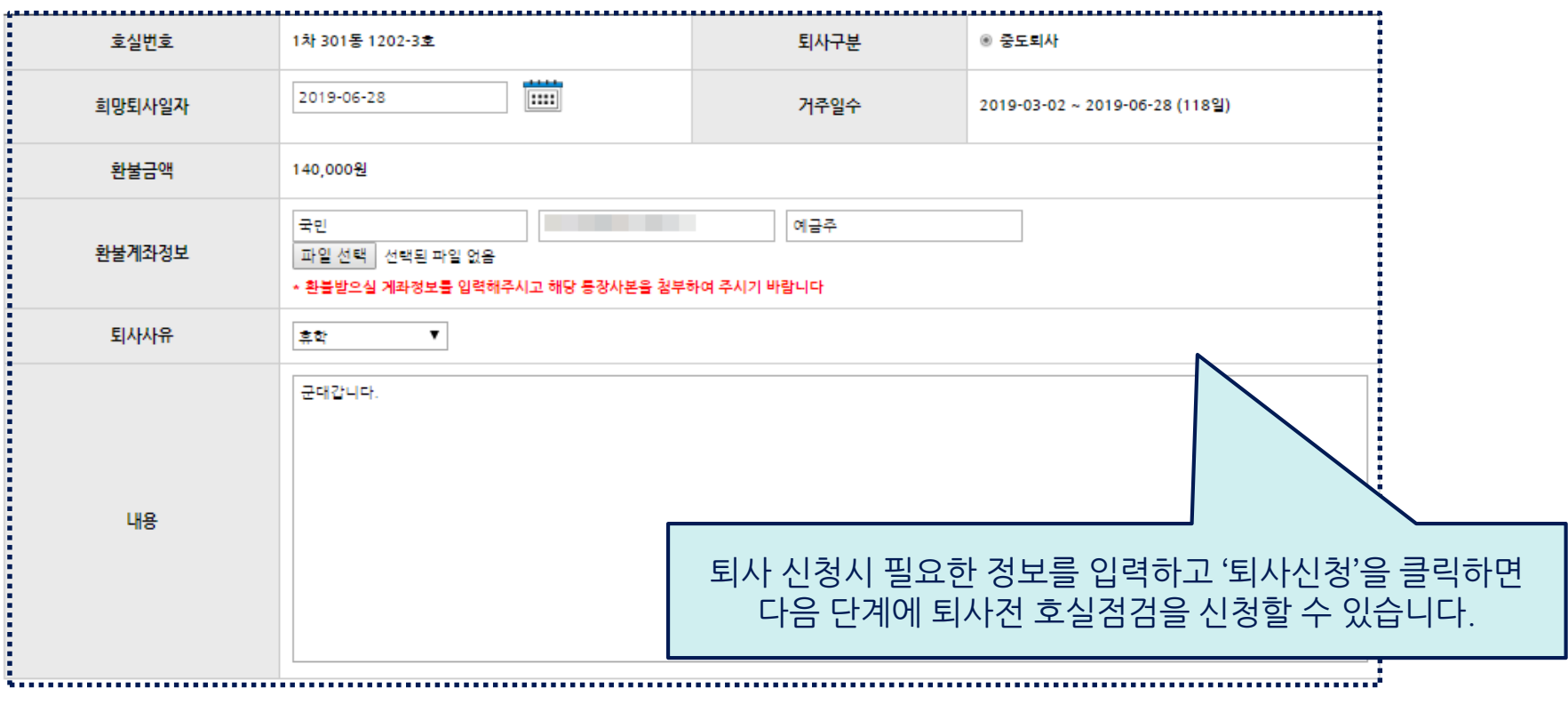

퇴사신청 취소

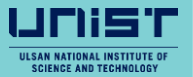

#### ■ ㅎ식전건모로

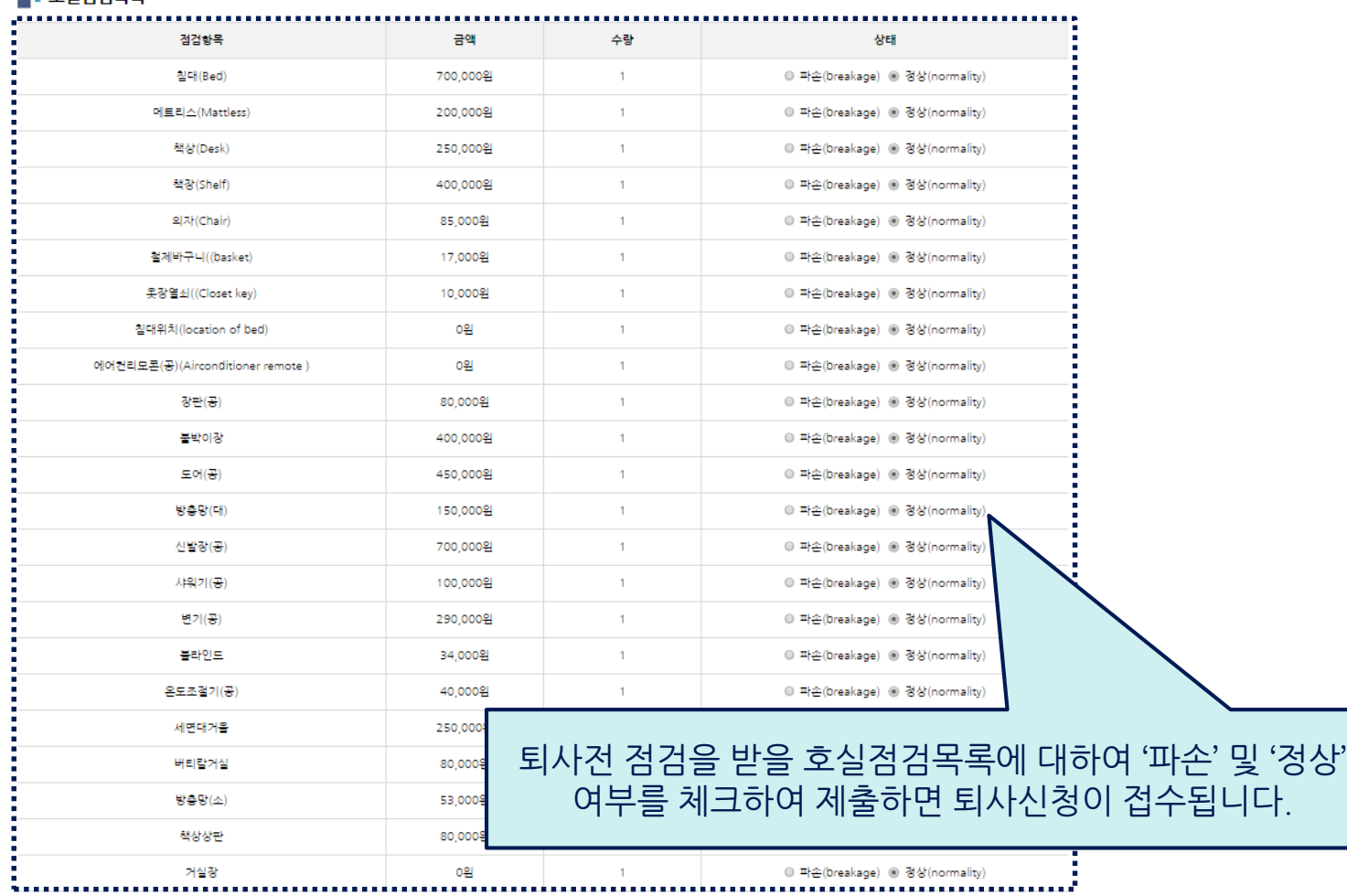

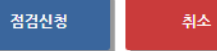

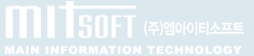